## How To Navigate Projects **Profession Contract Page 1**

1. Go to www.toastmasters.org  $\rightarrow$  login  $\rightarrow$  click on Welcome name to go to your profile  $\rightarrow$  in the blue Go To Base Camp box, select your club, if more than one and then click the Go button. When Base Camp opens, click on the Paths and Learning rectangle.

click Launch **A** to access the first project, the Ice Breaker.

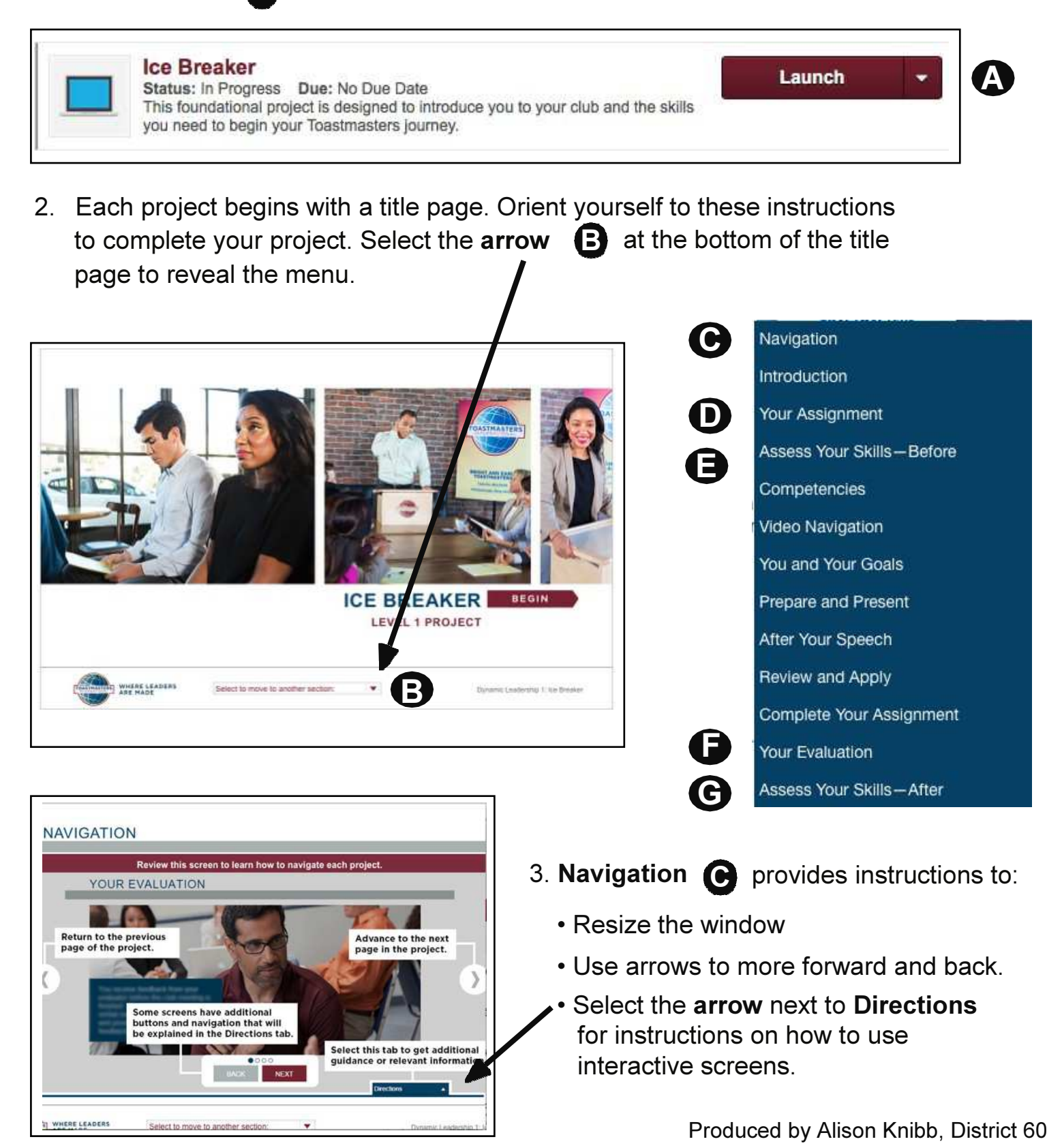

## How To Navigate Projects **Profession Contract Page 2** Page 2

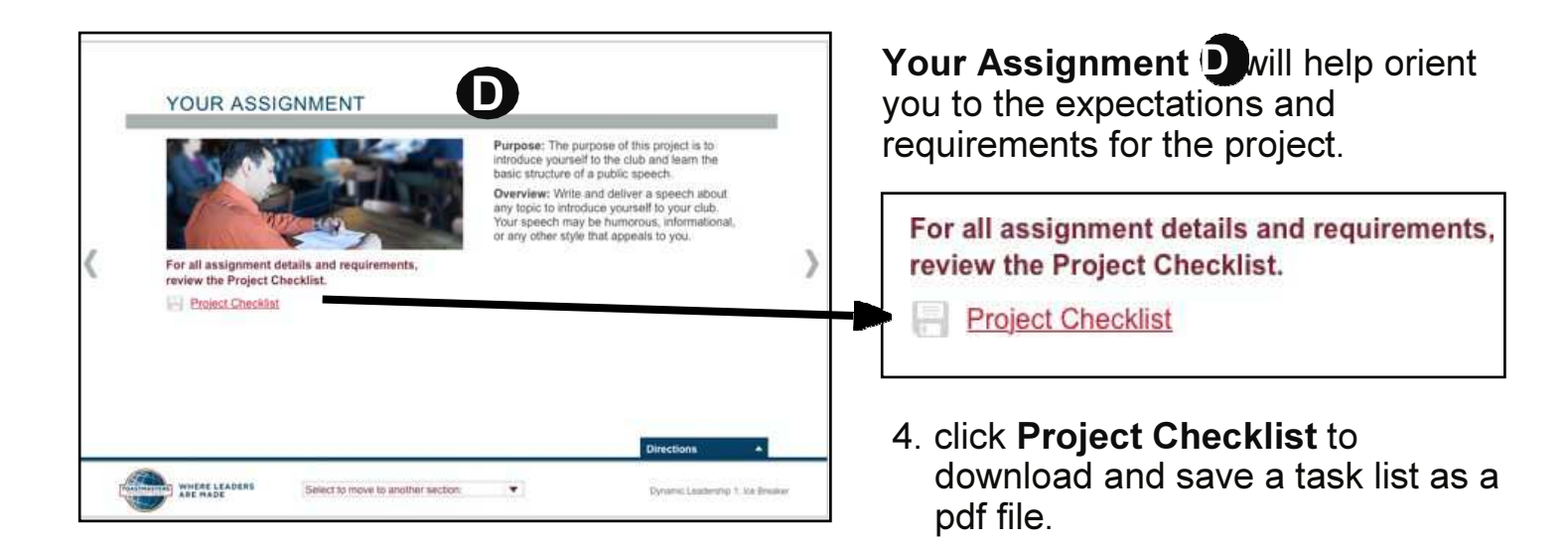

An important part of Pathways Learning Experience is self-reflection.

Assess Your Skills—Before **E** 

is how you can gauge your confidence as you work through each project.

5. click on a number to respond to each question on the screen. When you are finished, select Submit.

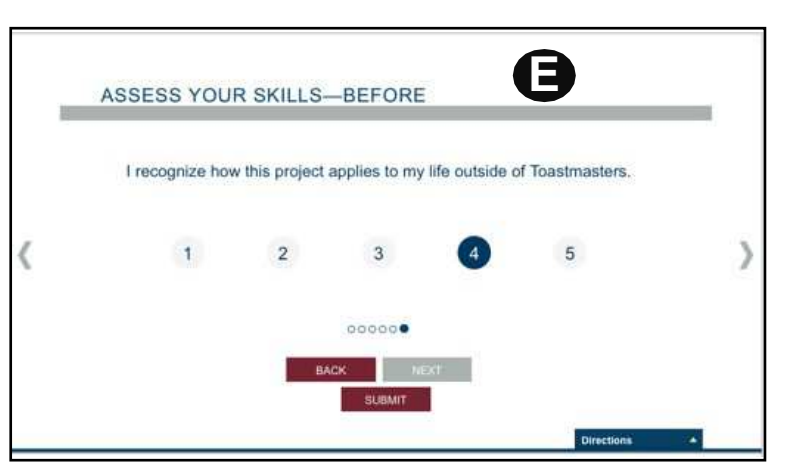

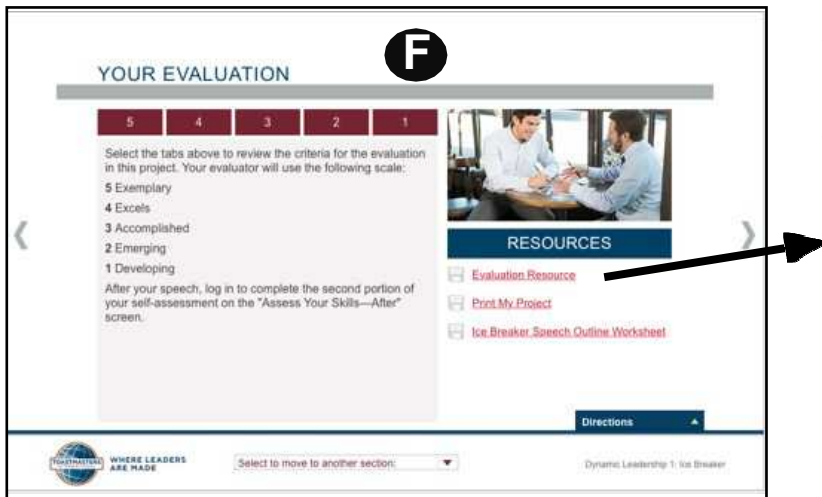

Your Evaluation **in** is where you can access the evaluation resources for your project.

6. click Evaluation Resource to download, save and print a pdf version of the Ice Breaker evaluation form.

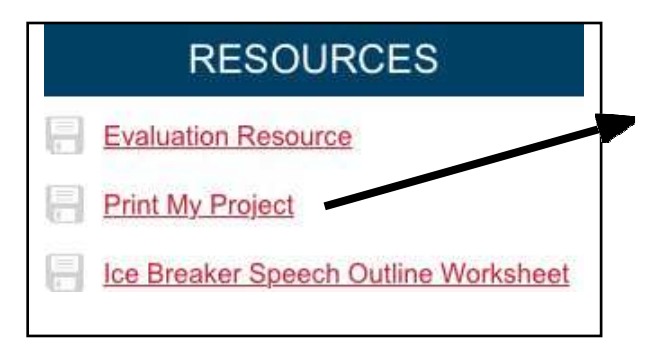

You also have the option to print the entire project. This is a convenient feature if you do not wish to always access content online.

7. click Print My Project to access a pdf file.

Depending on the project, valuable resource worksheets are available. These are useful guides to help you to complete your project successfully.

8. click Ice Breaker Speech Outline Worksheet to view step-by-step instructions for completing your Ice Breaker.

If you've followed the checklist you know that after you have completed all components of the assignment, log in to complete the second portion of your self-assessment.

9. click Assess Your Skills—After. Answer the questions and be sure to hit the Submit button. You must complete this step to complete your project. G

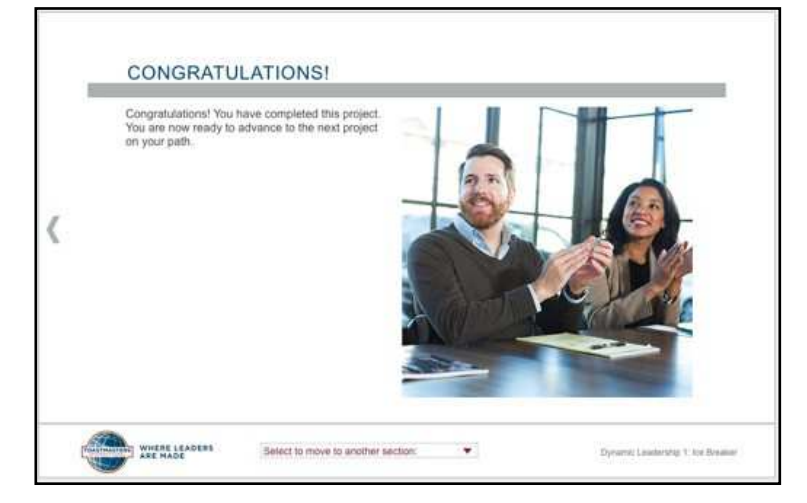

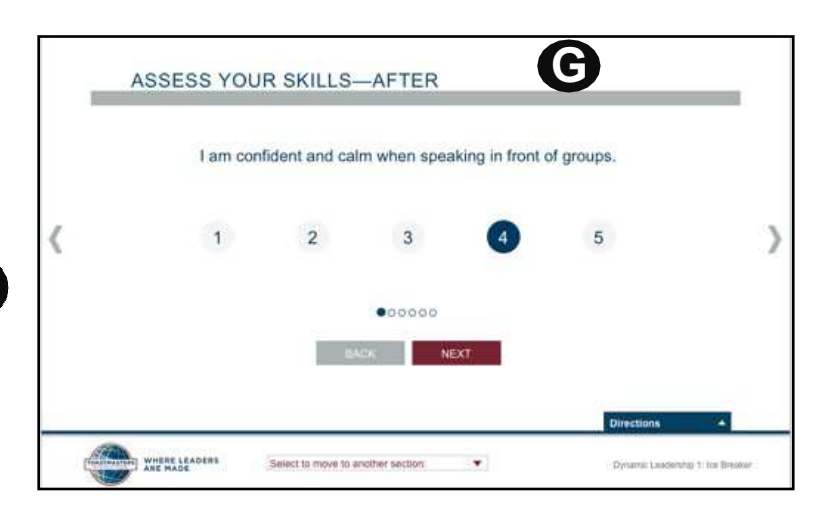

10. You know when you've been successful in completing your project when you see Congratulations!